# PCA-ACUP

PCA-ACUP

DigiOnSound5 L.E. **DigiOnSound5 L.E. DigiOnSound5 L.E.** 

 $\mathbb{R}^2$ 

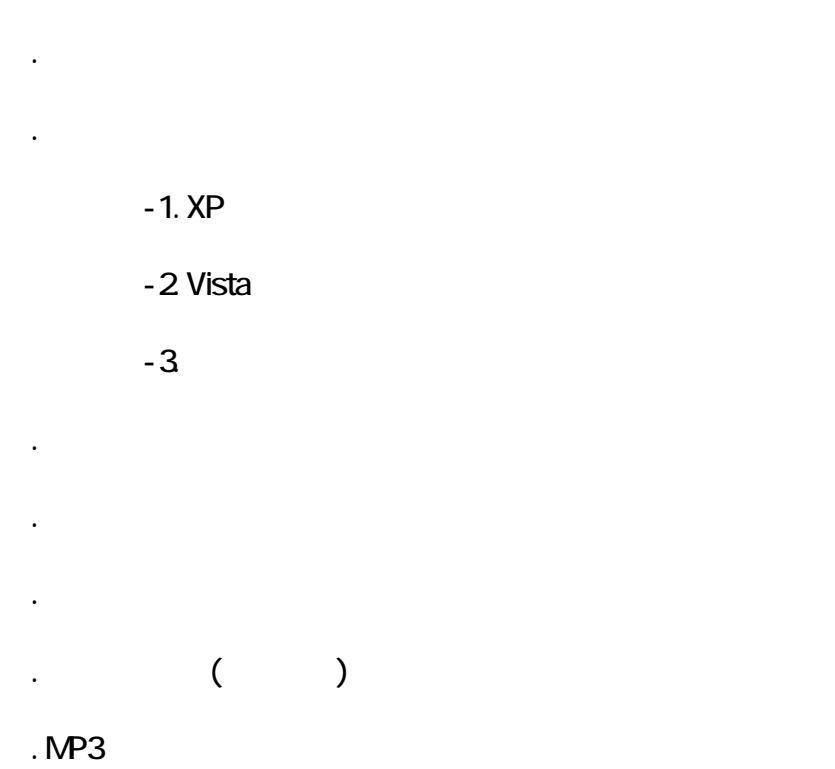

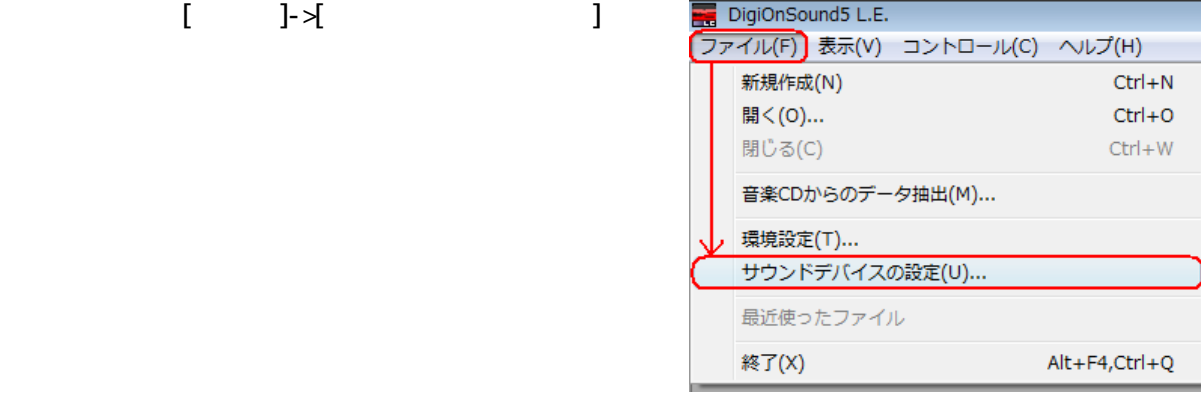

(USB PnP Audio Device)

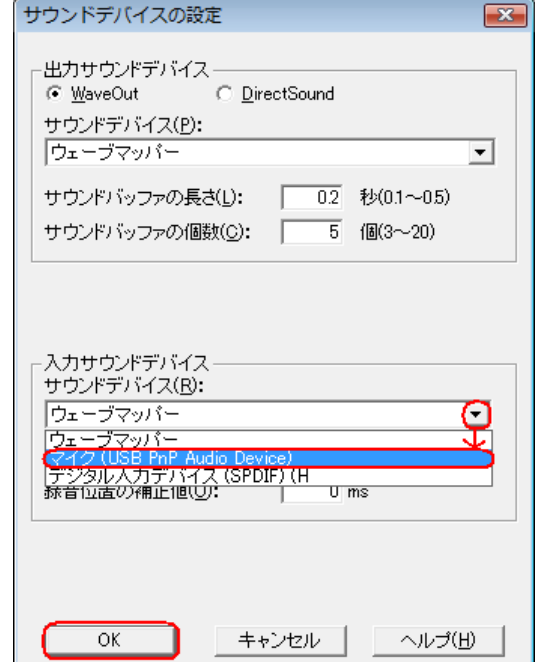

ׇ֚֬

 $[OK]$ 

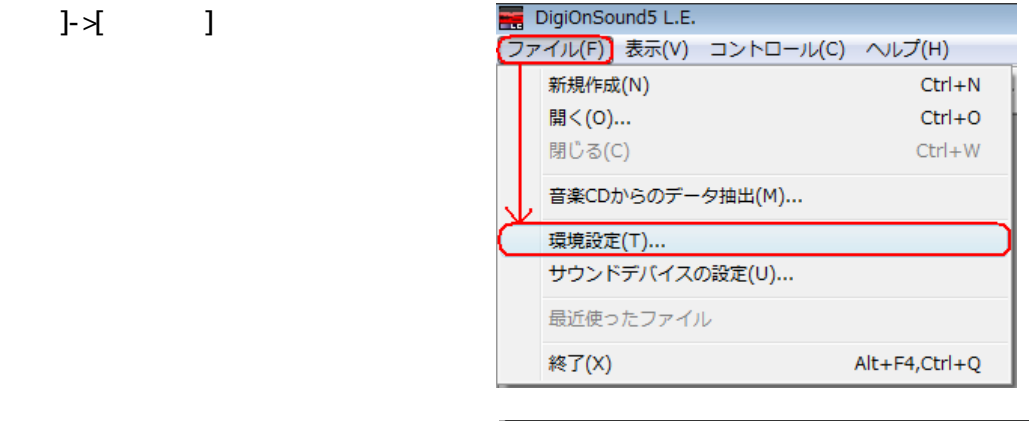

 $\mathbf{I} = \mathbf{I}$ 

Ⅱ. 環境設定 録音チャンネルをステレオに設定する。

 $\blacksquare$ 

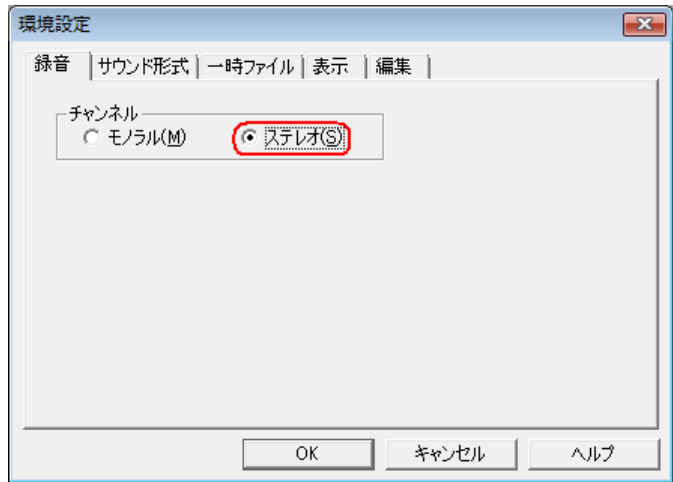

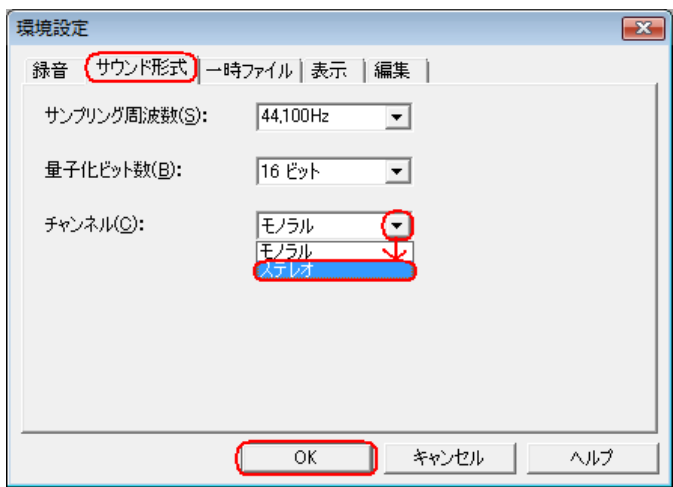

 $OK$ 

#### $-1.$  XP

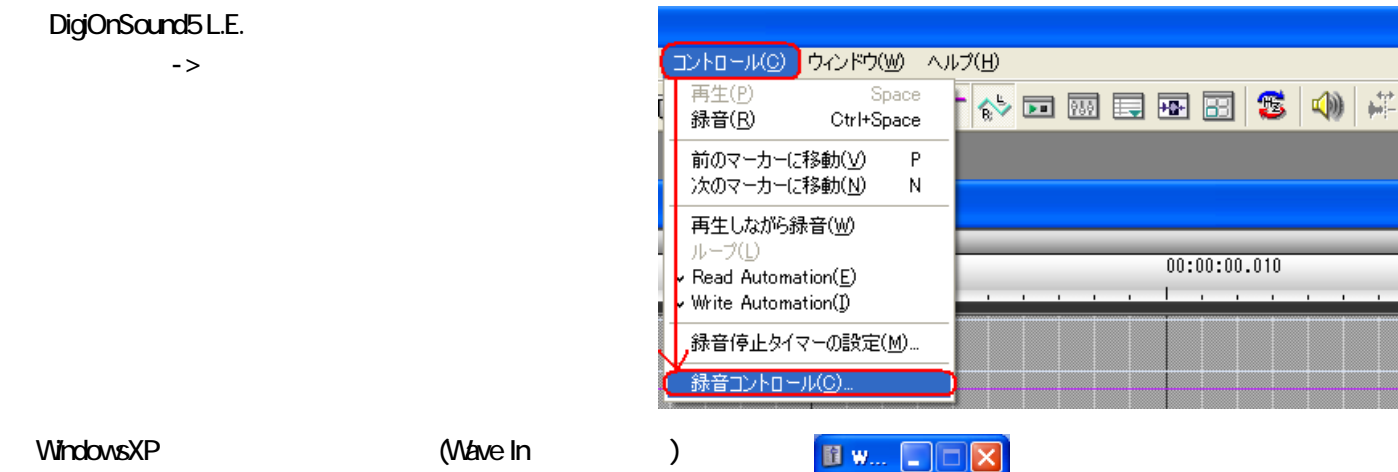

10-25%

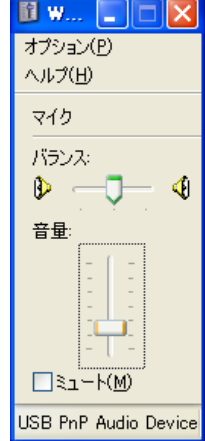

### -2 Vista

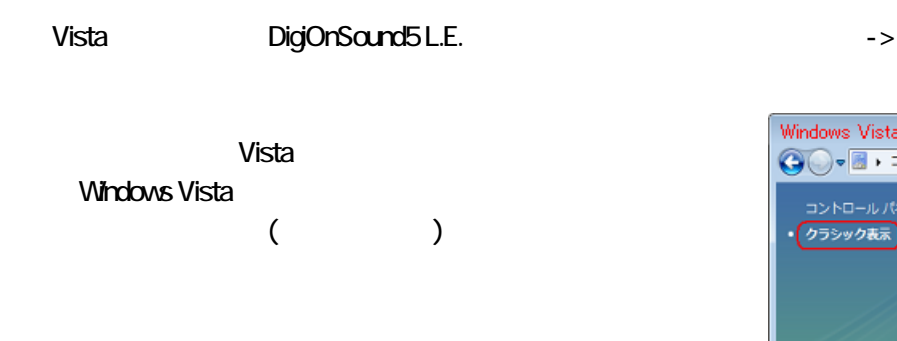

#### Windows

 $-3$ 

#### USB PnP Audio Device

10-25%

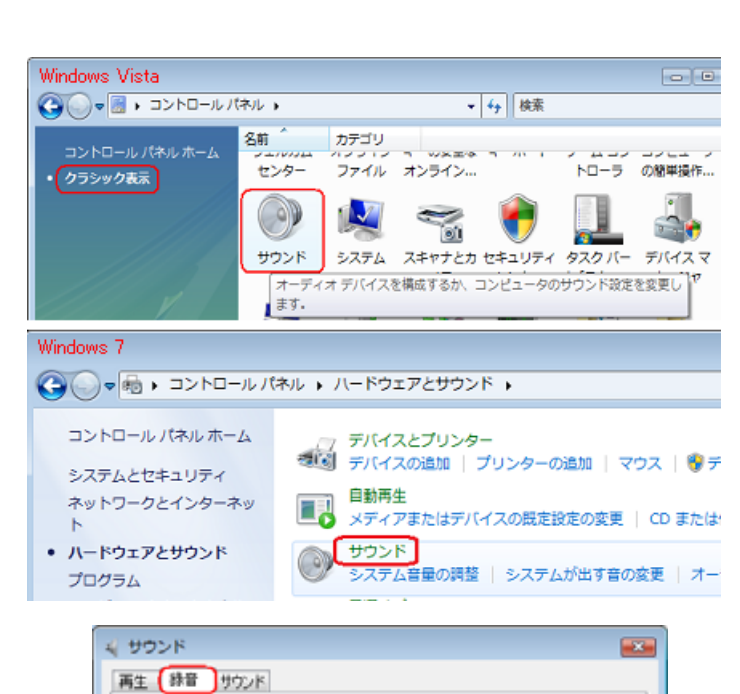

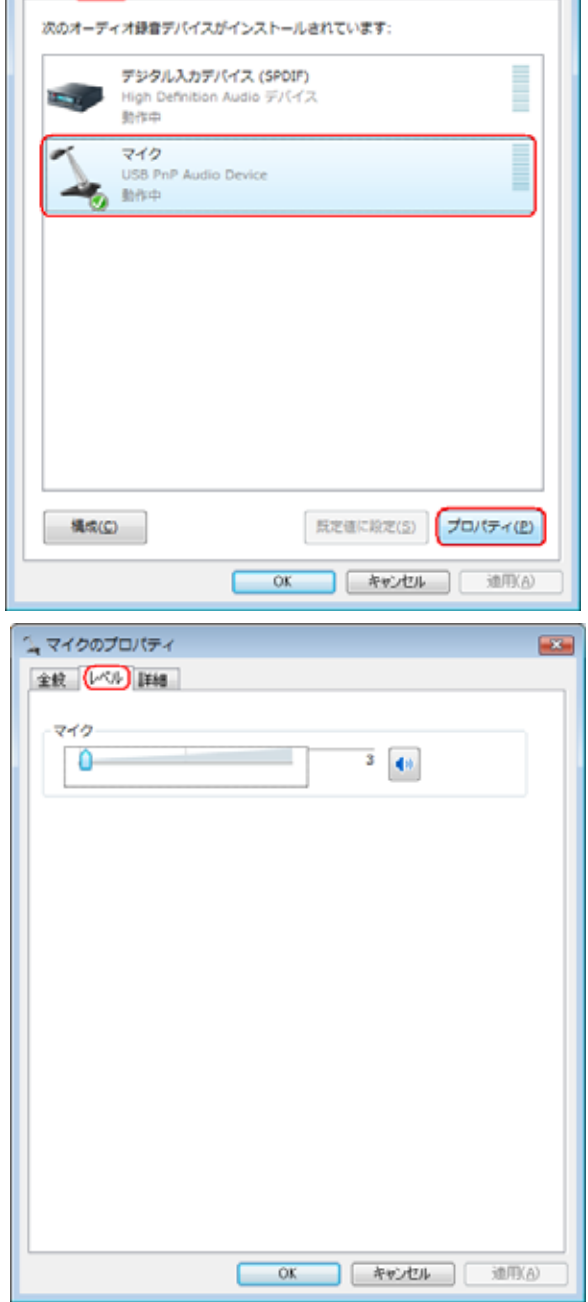

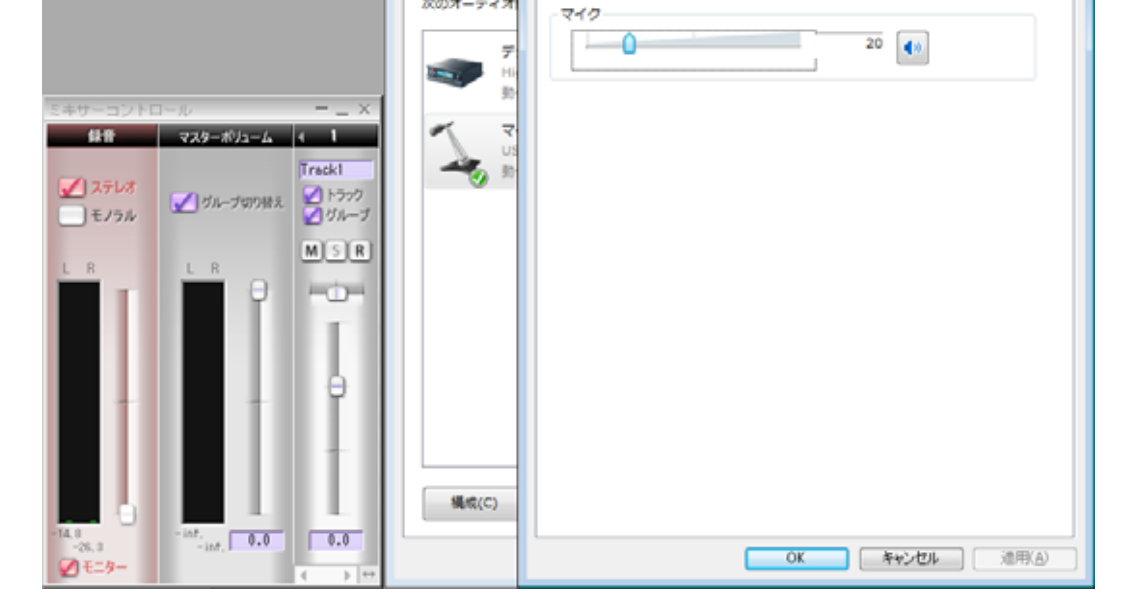

ミマイクのプロパティ

金統 レベル 詳細

■ サウンド

A1 89

次のオーディオ

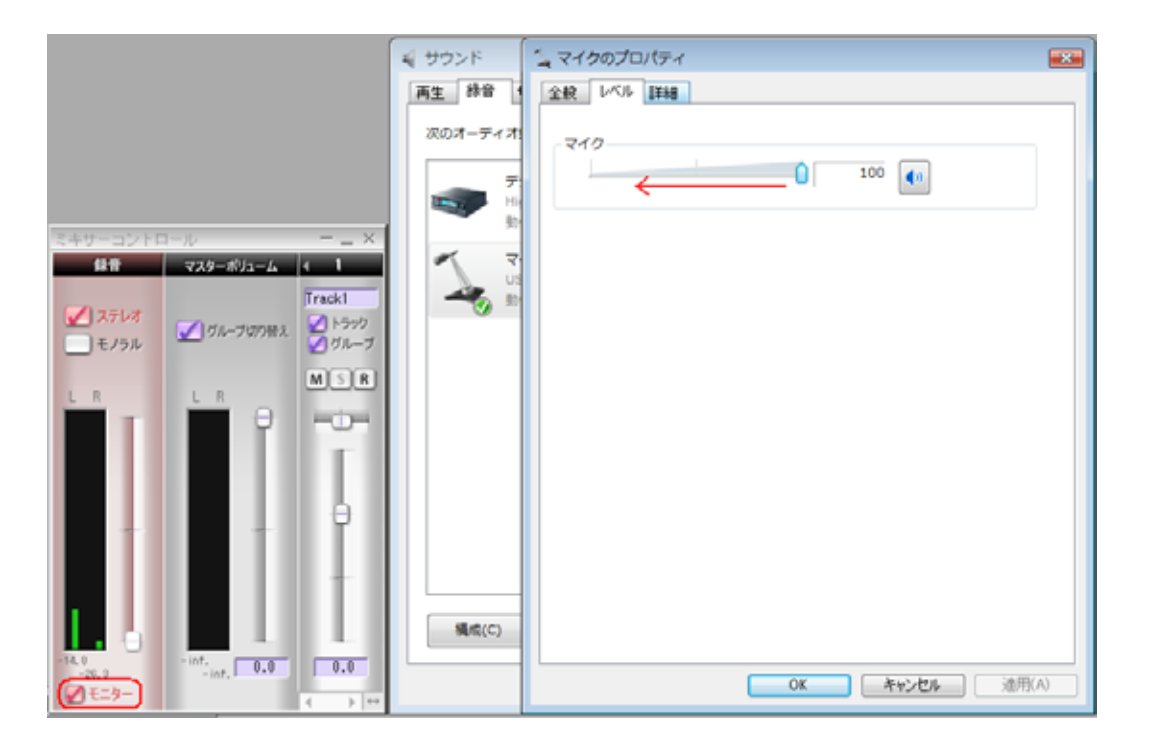

## DigiOn Sound5 L.E.

 $-3$ 

 $($ 

PCA-ACUP

 $\overline{1}$ 

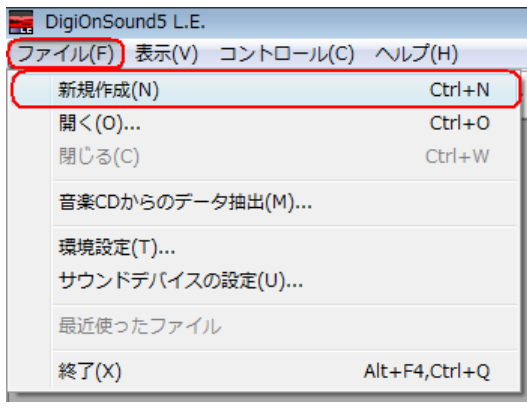

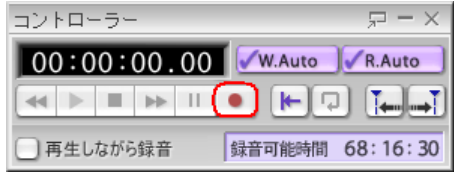

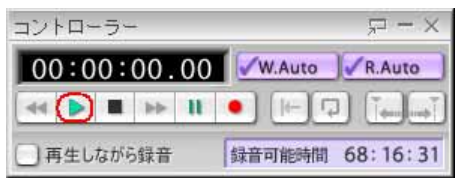

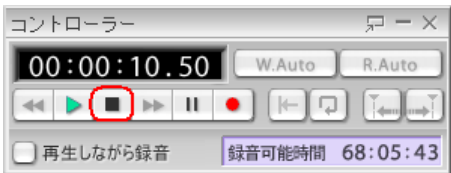

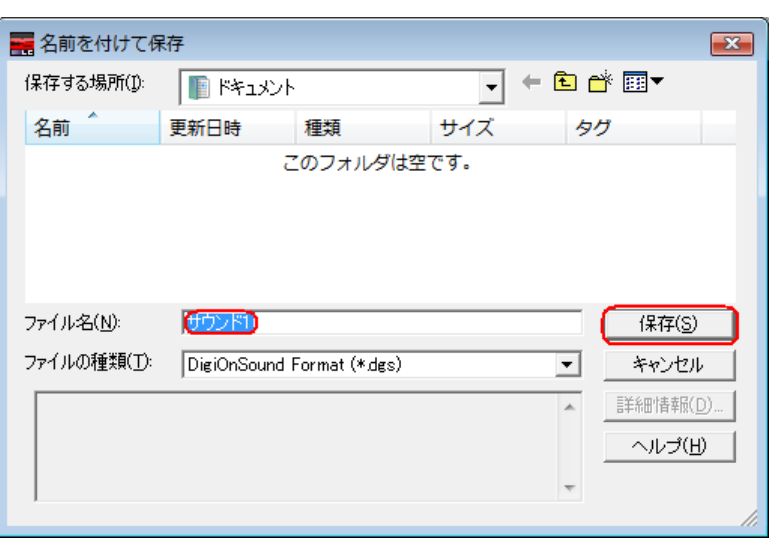

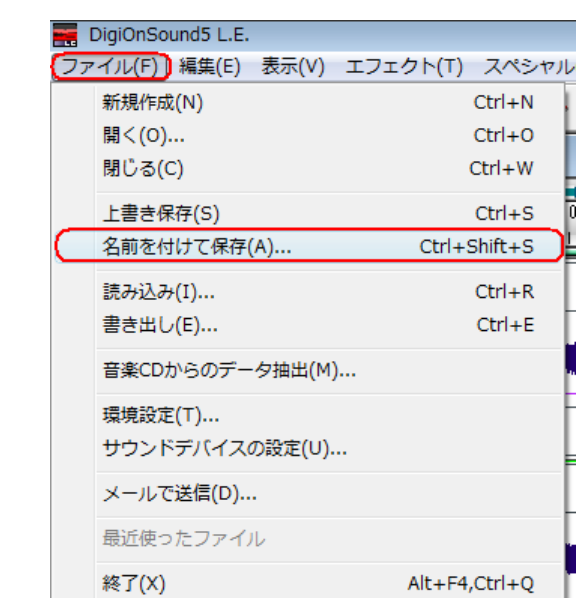

г

Ⅳ. 録音を行う 再生機器からパソコンにサウンドを取り込む

 $\star$ 〔表示〕->〔コントローラ〕を選択することでコントローラウィンドウ

 $\rightarrow$ 

 $(\text{CE})$ 

 $\bullet$  +  $\bullet$  +  $\bullet$ 

①〔ツール〕->〔サウンド分割〕を選択してください。

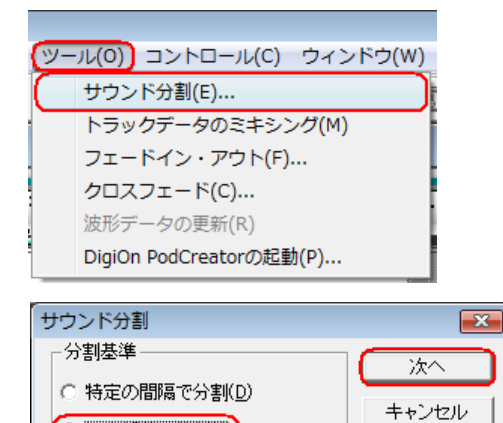

(◎ 無音部分で分割(0) ○ キューポイントに従って分割(V) ヘルプ(H)

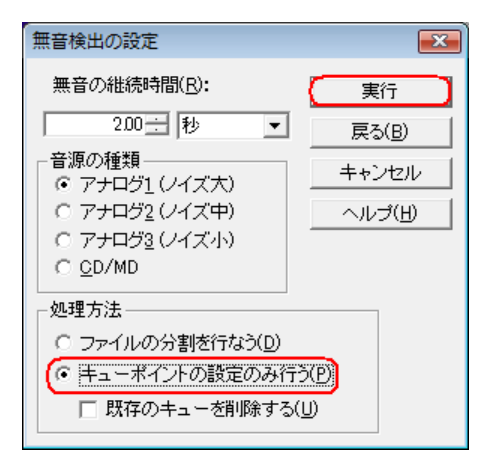

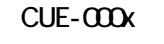

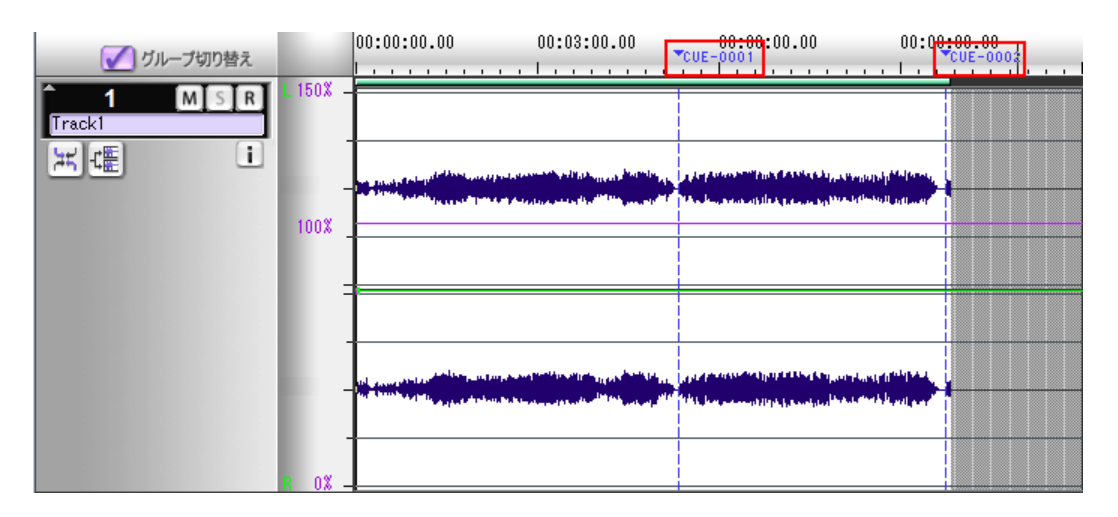

・手動でキューポイントを設定する ->手動でキューポイントを設定する のページを参照のこと

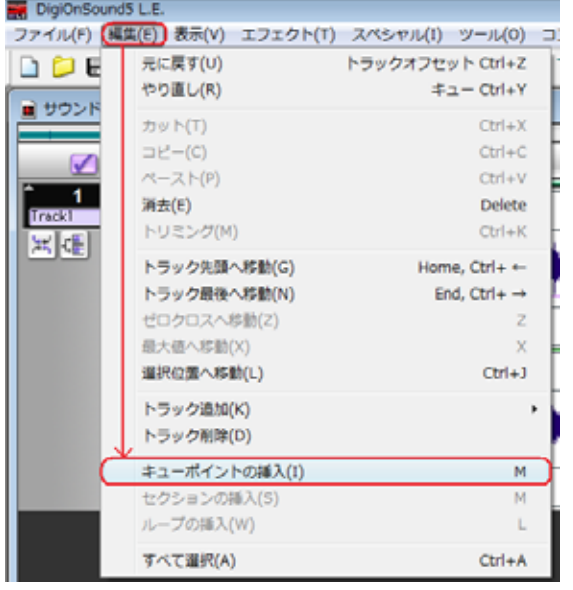

 $\mathbf{Q}$ 

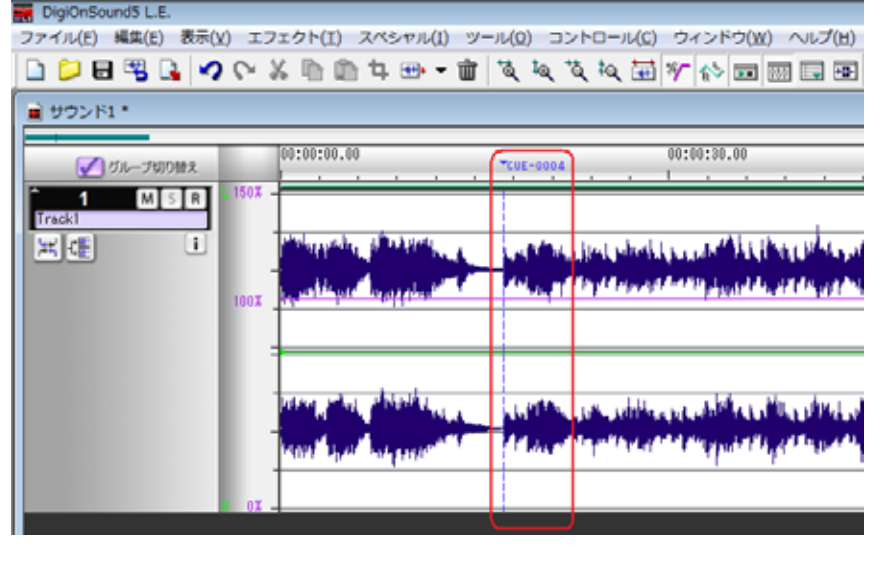

 $\rightarrow$ 

 $\langle \quad \rangle$ 

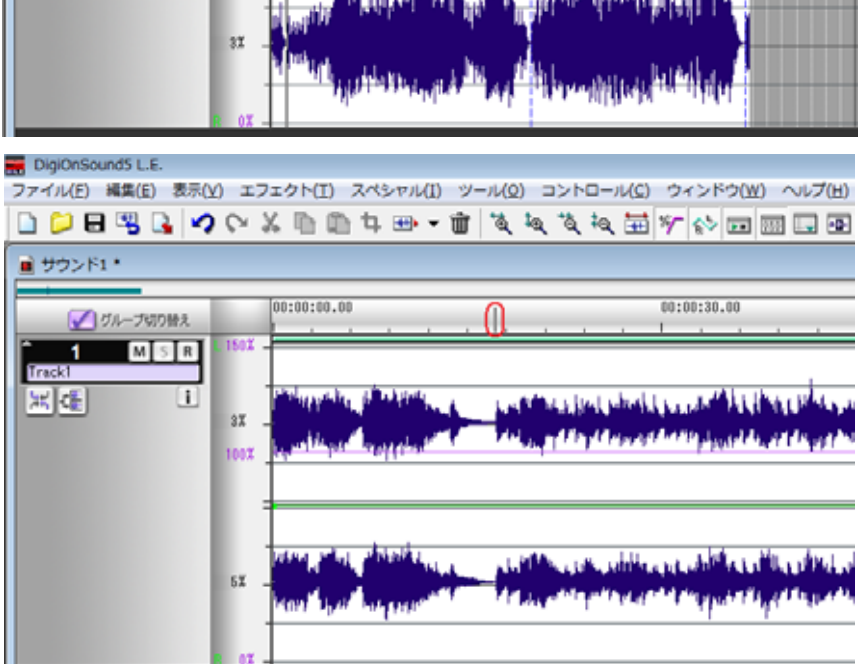

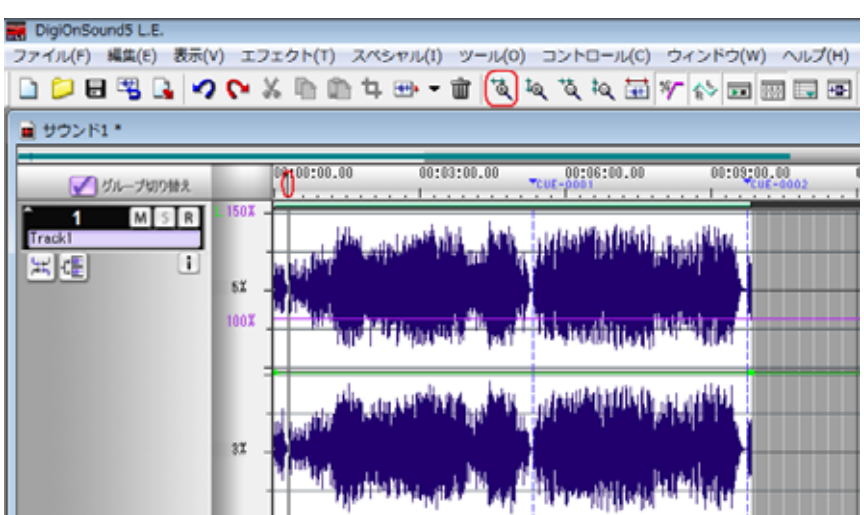

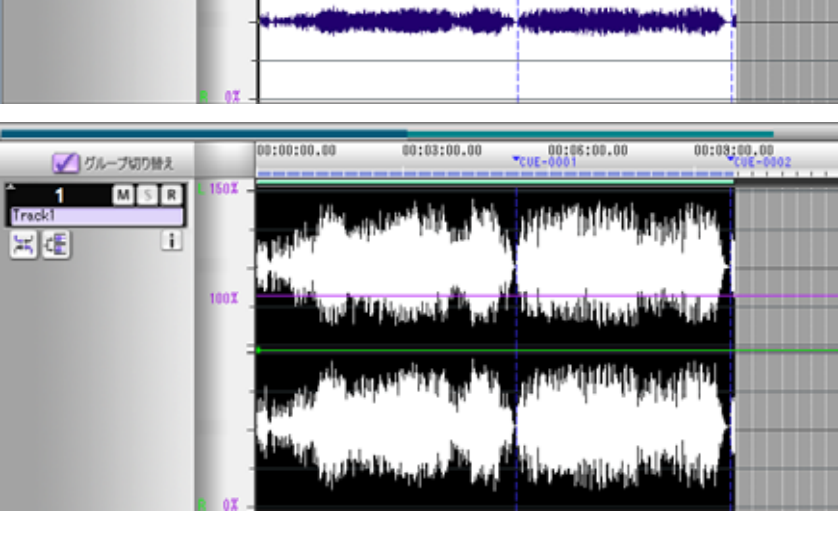

00:00:00.00

1502

100X

●グループ切り替え

 $\overline{1}$ Track1

国理

 $M \succeq R$ 

 $\boxed{1}$ 

ノーマライズ ]

00:03:00.00

 $x_{\text{CUE}-0.001}^{001,081,001,00}$ 

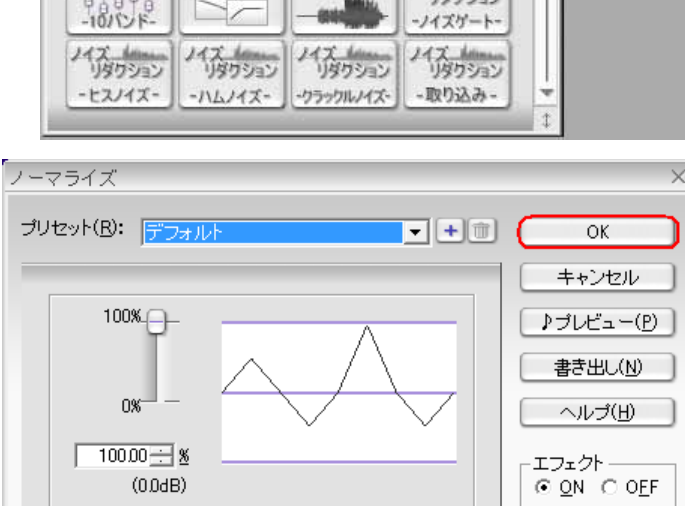

00:08:00.00

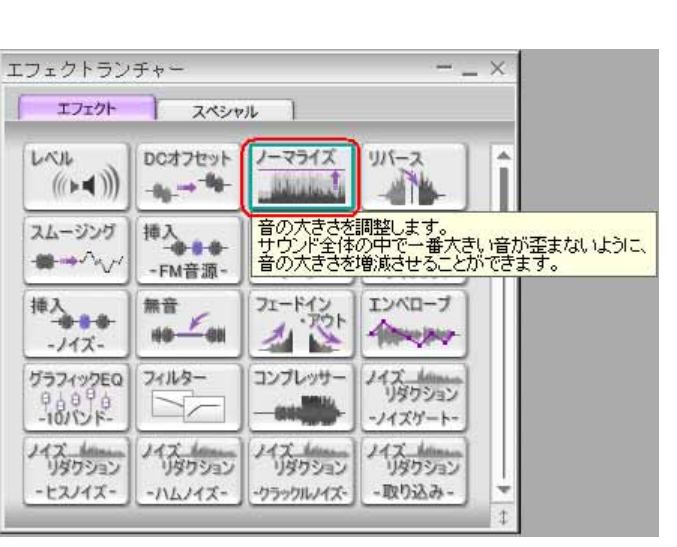

 $\cdot$   $($   $)$ 

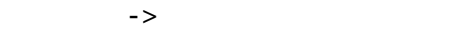

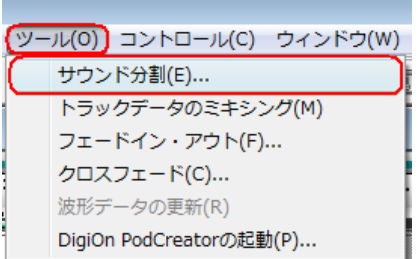

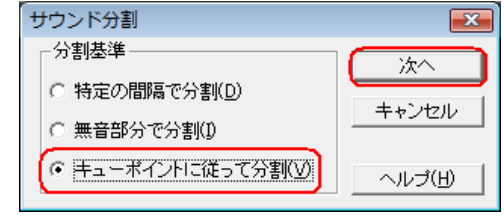

#### MPEG Audio Layer-3/ 3PRO (\*.mp3)

 $\overline{\phantom{a}}$ 

 $\overline{I}$ 

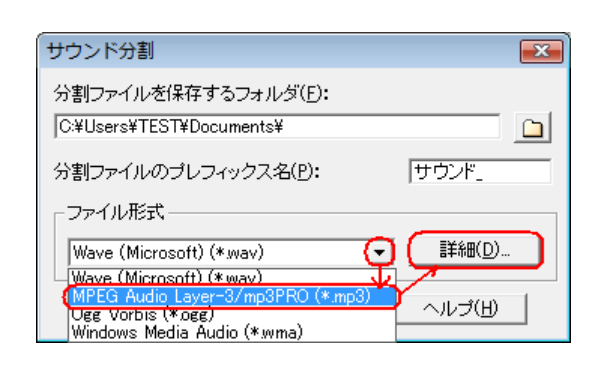

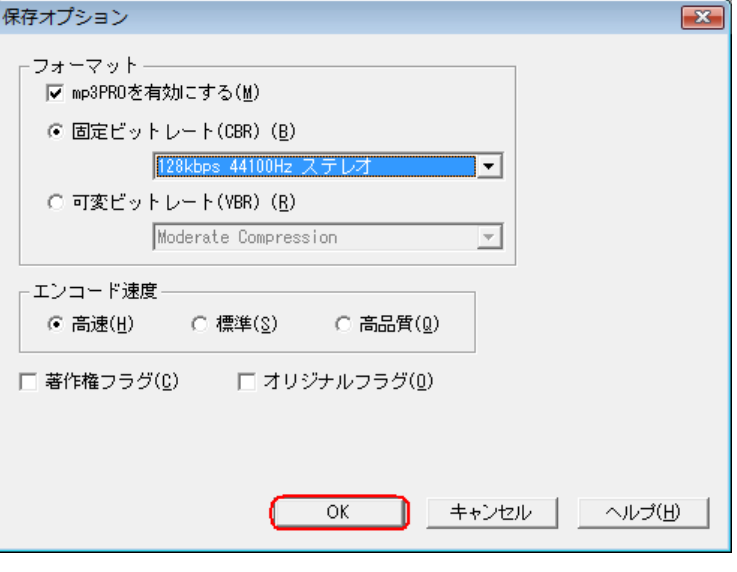

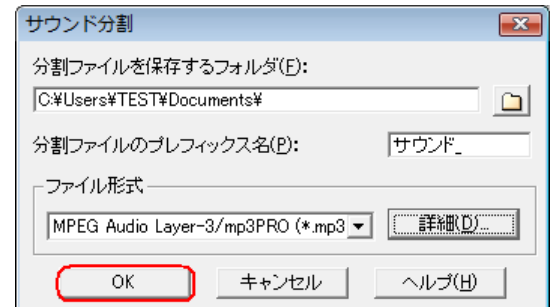

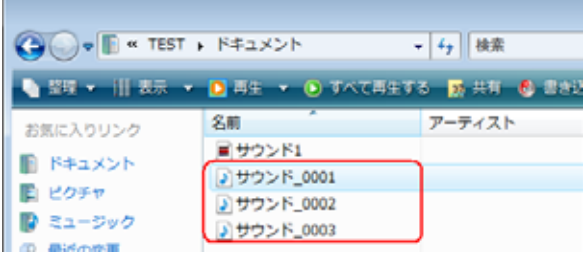

設定が完了したら〔OK〕ボタンをクリックして「サウンド分割」

④〔OK〕ボタンをクリックすると分割が開始されます。